Servizo de Apoio á Investigación e Desenvolvemento

Edificio Filomena Dato Campus de Vigo 36310 Vigo España Tel. 986 813906 [www.uvigo.es](http://www.uvigo.es/) seccion.rrhh.investigacion@uvigo.gal

### TITORIAL PARA PRESENTAR AS SOLICITUDES DE AXUDAS PROPIAS Á MOBILIDADE CONVOCATORIA 2023

Tal e como establece a base novena da convocatoria de axudas propias á mobilidade da Universidade de Vigo (R.R. 15/02/2023), as solicitudes deben tramitarse a través do Sistema Unificado de Xestión de Investigación, de agora en adiante SUXI, para o que se deben seguir os pasos sinalados neste titorial. É responsabilidade da persoa que presenta a súa solicitude de axudas propias á mobilidade ler as bases da convocatoria co gallo de cumprir todos os requirimentos que se sinalan nela.

#### ALTA NO SISTEMA

O acceso ao SUXI realízase a través da secretaría virtual:<https://secretaria.uvigo.gal/uvigo.sv/>

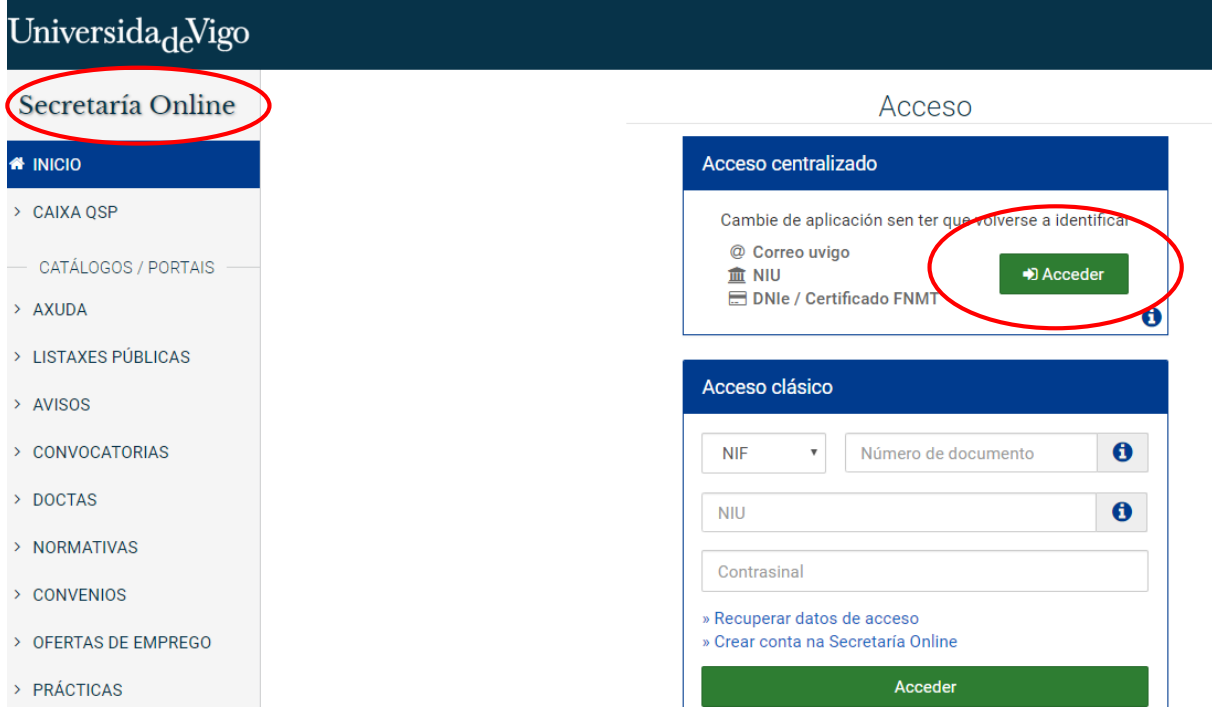

Unha vez dentro, o acceso ao SUXI aparecerá na banda superior como «Accesos rápidos»

Accesos rápidos Ш

Funcionalidades como persoal da Universidade

Edificio Filomena Dato Campus de Vigo 36310 Vigo España Tel. 986 813906 [www.uvigo.es](http://www.uvigo.es/) seccion.rrhh.investigacion@uvigo.gal

É necesario estar de alta no SUXI para poder presentar unha solicitude de axuda propia de mobilidade. Para isto, unha vez se ingresa no aplicativo, debe pincharse en «SUXI -XC 3.0 Xestión curricular» e no menú desligábel da esquerda pinchar en «Solicitar alta no sistema.»

Servizo de Apoio á Investigación e Desenvolvemento

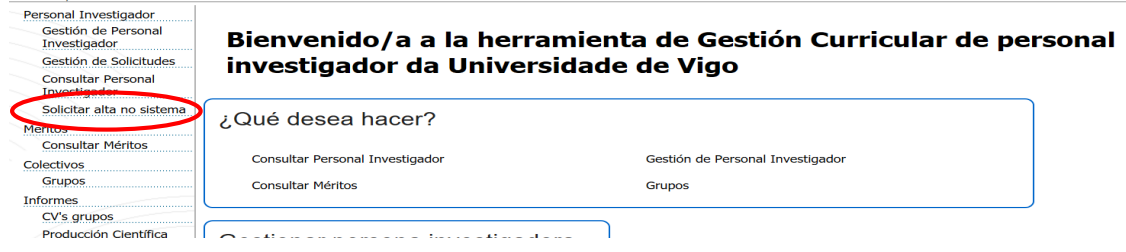

A alta no sistema producirase ao día seguinte de telo solicitado.

#### PRESENTACIÓN DE SOLICITUDE PARA MOBILIDADE

O acceso á solicitude para mobilidade realizarase a través do módulo «SUXI - CAX 3.0 Convocatorias de axuda»

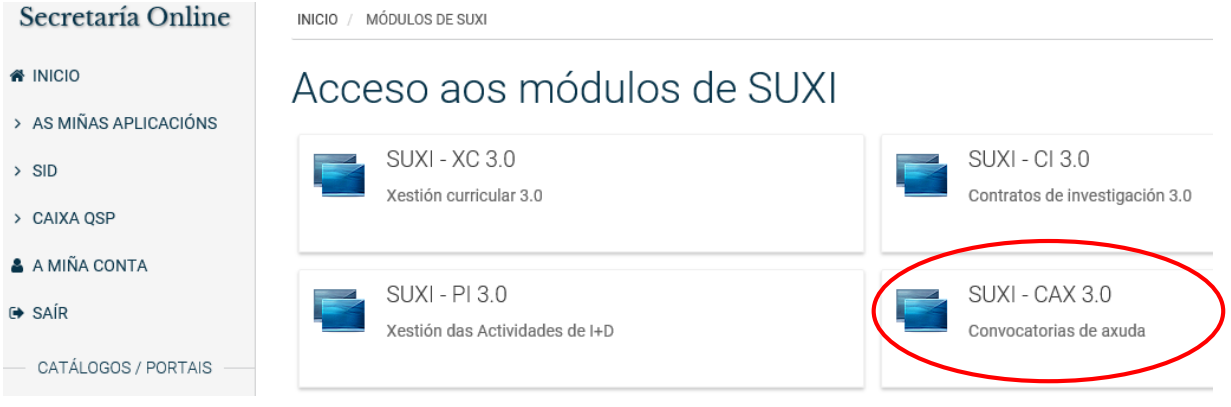

Cada solicitante debe seleccionar o tipo de convocatoria ao que se pode presentar:

- 23-VIX-1.Bolsas para viaxes\_Grupo 1.
- 23-VIX-2. Bolsas para viaxes\_Grupo 2.
- 23-EST-1. Bolsas para estadía\_Grupo 1.
- 23-EST-2. Bolsas para estadía\_Grupo 2.

Servizo de Apoio á Investigación e Desenvolvemento

Edificio Filomena Dato Campus de Vigo 36310 Vigo España Tel. 986 813906 [www.uvigo.es](http://www.uvigo.es/) seccion.rrhh.investigacion@uvigo.gal

A continuación débese premer na lapela «CREAR SOLICITUDE» para comezar a completala.

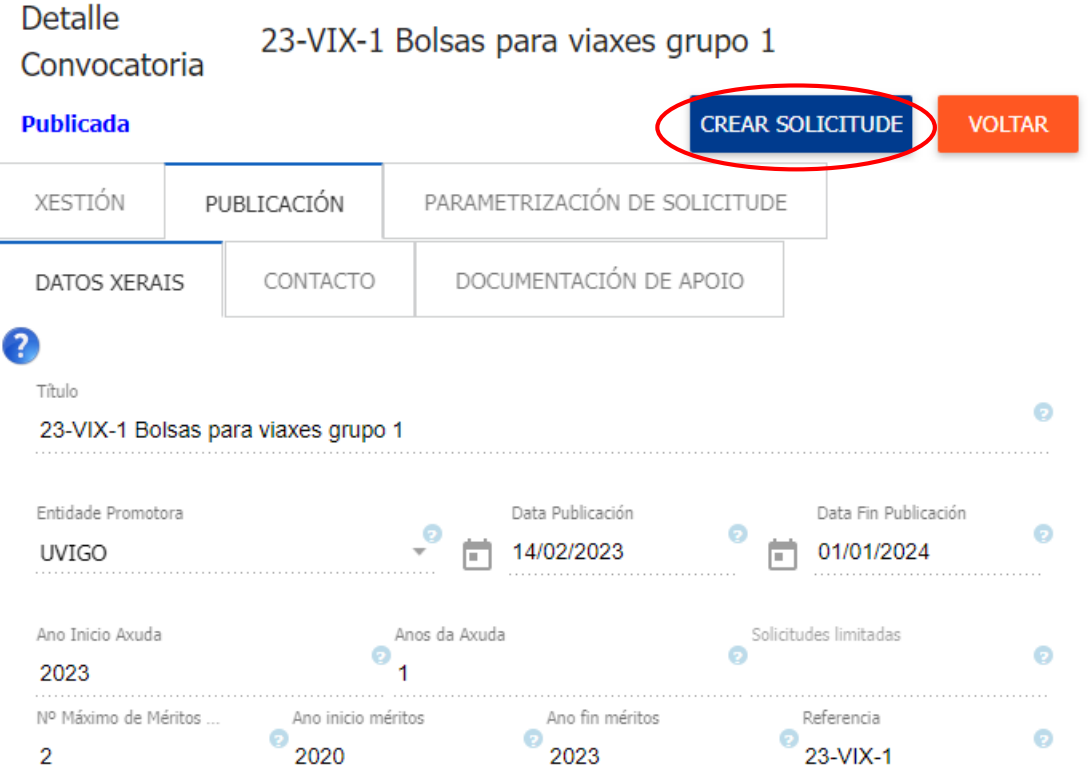

Despois de premer aparecerá unha pantalla coma esta:

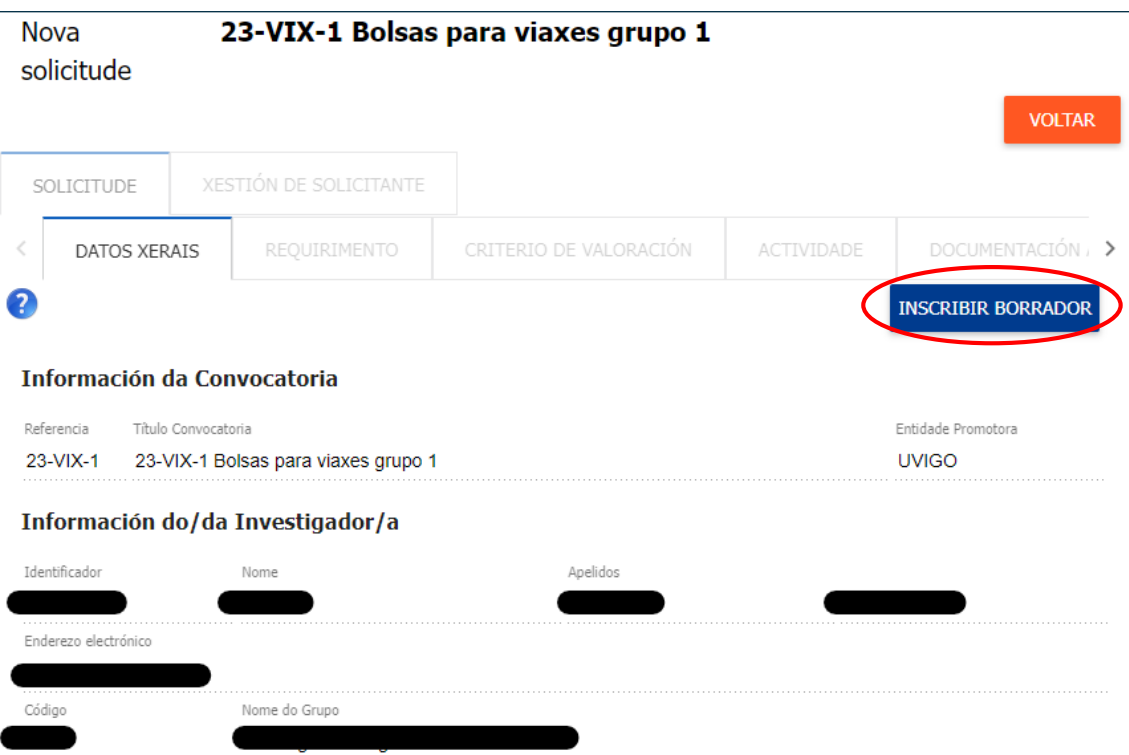

Edificio Filomena Dato Campus de Vigo 36310 Vigo España Tel. 986 813906 [www.uvigo.es](http://www.uvigo.es/) seccion.rrhh.investigacion@uvigo.gal

A continuación, na mesma pantalla, premer no botón «INSCRIBIR BORRADOR» para iniciar a elaboración da correspondente solicitude.

Servizo de Apoio á Investigación e Desenvolvemento

O seguinte paso é premer na lapela «REQUIRIMENTO» e sinalar o tipo de solicitante.

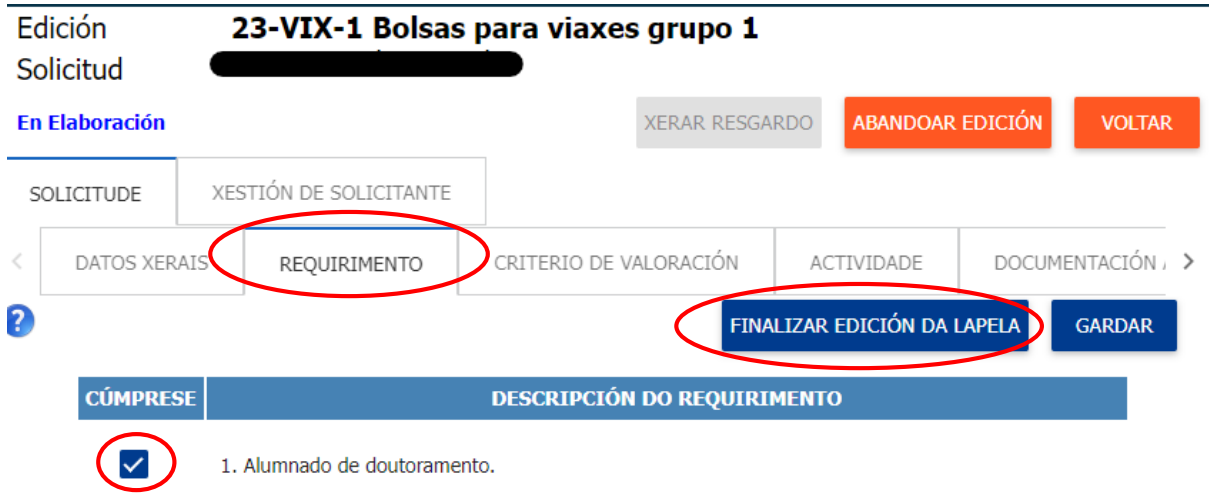

Antes de pasar á seguinte lapela débese premer sempre en «FINALIZAR EDICIÓN DA LAPELA». De non finalizar a edición de todas as lapelas non se poderá xerar o resgardo de solicitude.

Na lapela «DATOS VIAXES» OU «DATOS ESTADÍAS» introduciranse os datos solicitados.

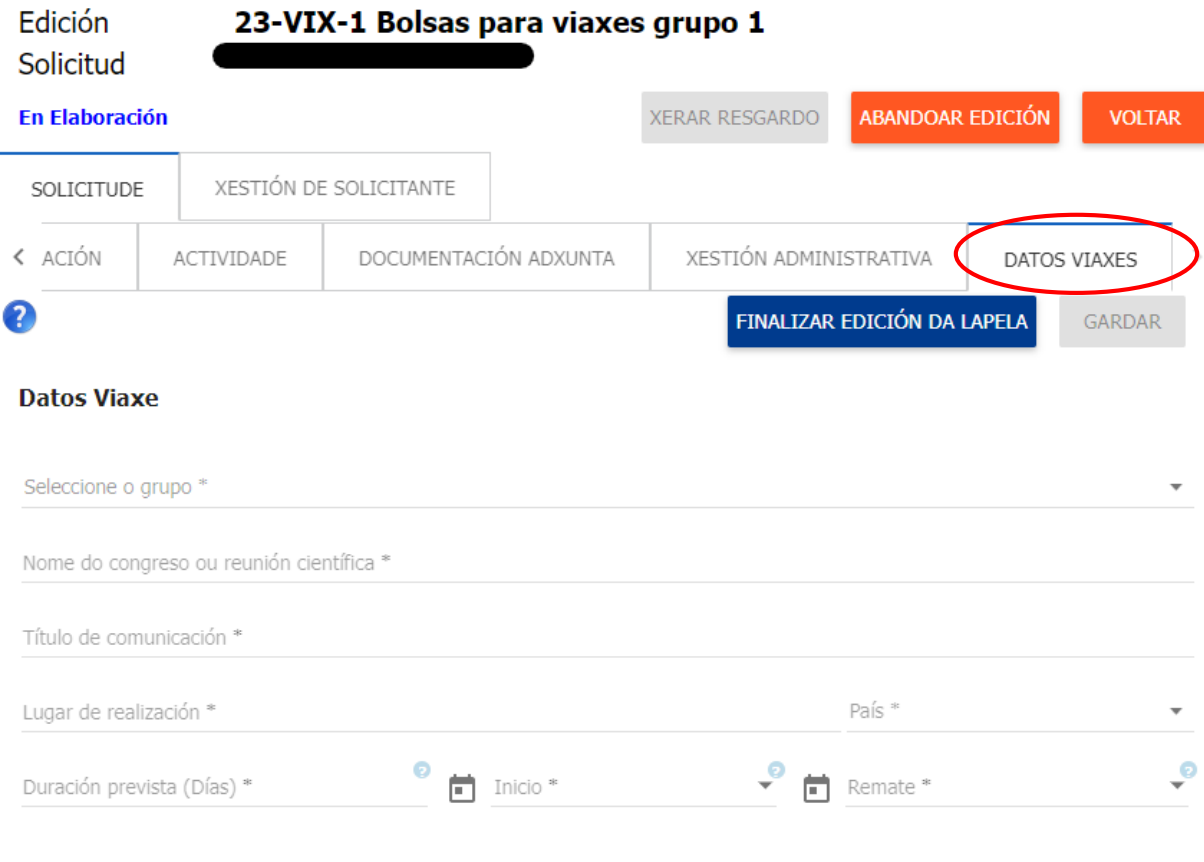

Edificio Filomena Dato Campus de Vigo 36310 Vigo España Tel. 986 813906 [www.uvigo.es](http://www.uvigo.es/) seccion.rrhh.investigacion@uvigo.gal

Unha vez cubertos os datos e, no seu caso, a explicación sobre a integración da dimensión de xénero na investigación, débese premer en «GARDAR» e «FINALIZAR EDICIÓN DA LAPELA» antes de pasar á seguinte lapela.

Servizo de Apoio á Investigación e Desenvolvemento

Na lapela «CRITERIO DE VALORACIÓN» débense subir os documentos requiridos pinchando no clip e sinalar se se é membro dun grupo de investigación ou non.

Ademais, seleccionar a declaración de estar ao corrente das obrigas e non ter débedas con ningunha administración pública que se asinará xunto co resgardo de solicitude ao final do proceso.

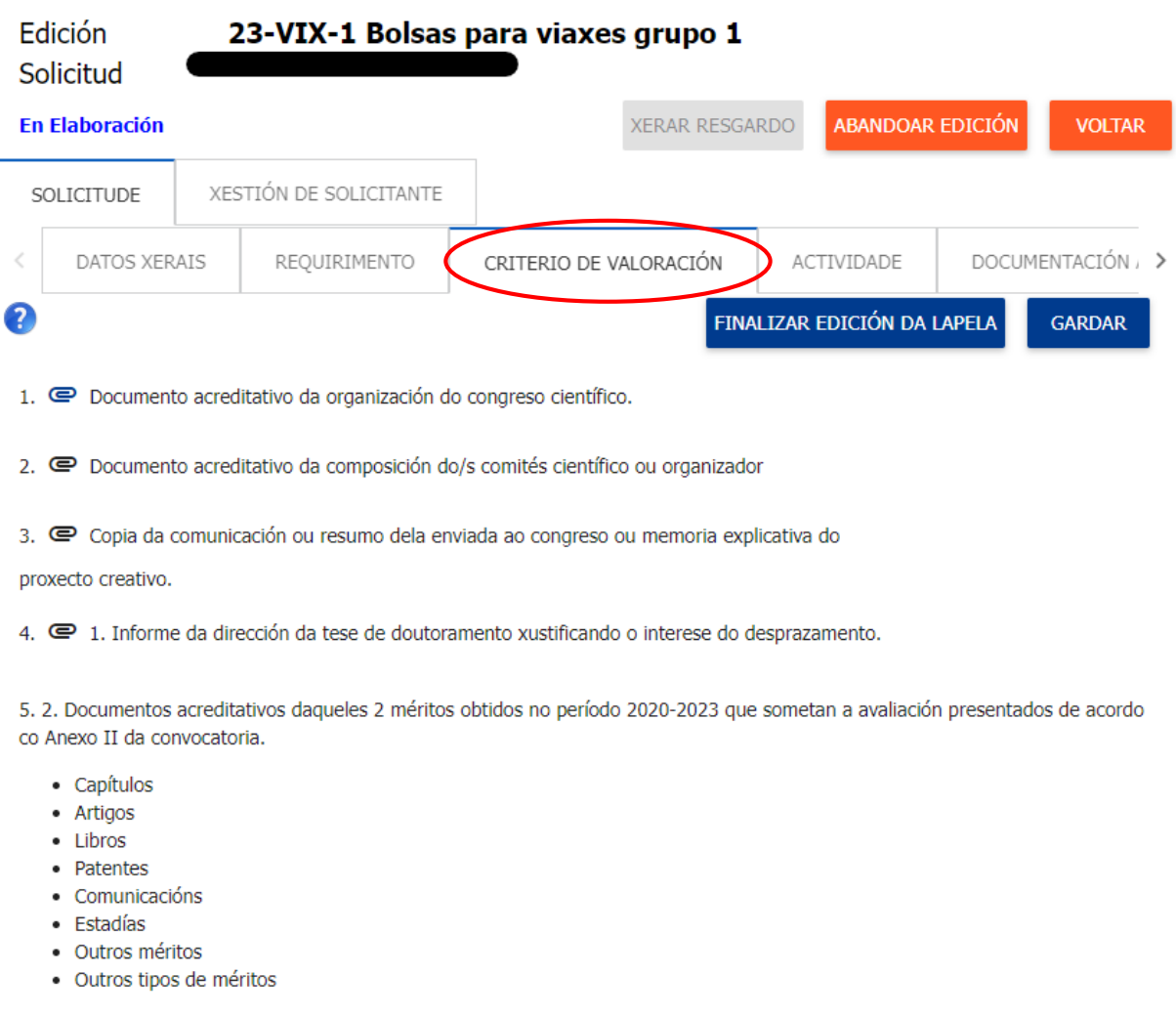

Vembro dun grupo de investigación rexistrado formalmente na UVigo (SUXI). beclaración de estar ao corrente das obrigas e de non ter débedas con ningunha  $\checkmark$ administración pública.

Servizo de Apoio á Investigación

e Desenvolvemento

Edificio Filomena Dato Campus de Vigo 36310 Vigo España Tel. 986 813906 [www.uvigo.es](http://www.uvigo.es/) seccion.rrhh.investigacion@uvigo.gal

Na lapela «ACTIVIDADE»introduciranse os méritos que sexan acordes coas bases da convocatoria segundo grupo de solicitantes.

Por un lado, poderán seleccionarse os méritos que se teñan introducido no SUXI elixindo o tipo en cada unha das pestanas e pinchando no recadro para que apareza en azul, débese subir tamén a documentación acreditativa.

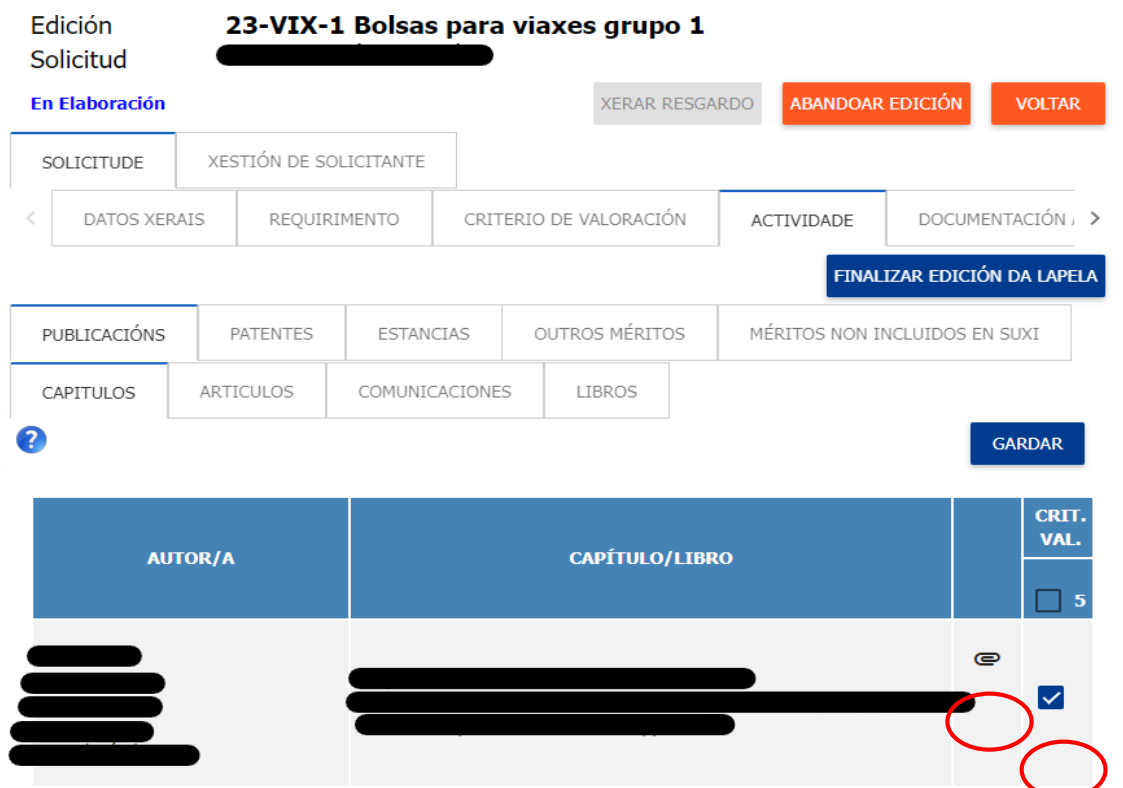

Por outro lado, na pestana «MÉRITOS NON INCLUÍDOS EN SUXI», poderán engadirse aqueles méritos que non estean dispoñibles no SUXI, seleccionando do desligábel o tipo, engadindo a descrición e subindo o documento acreditativo.

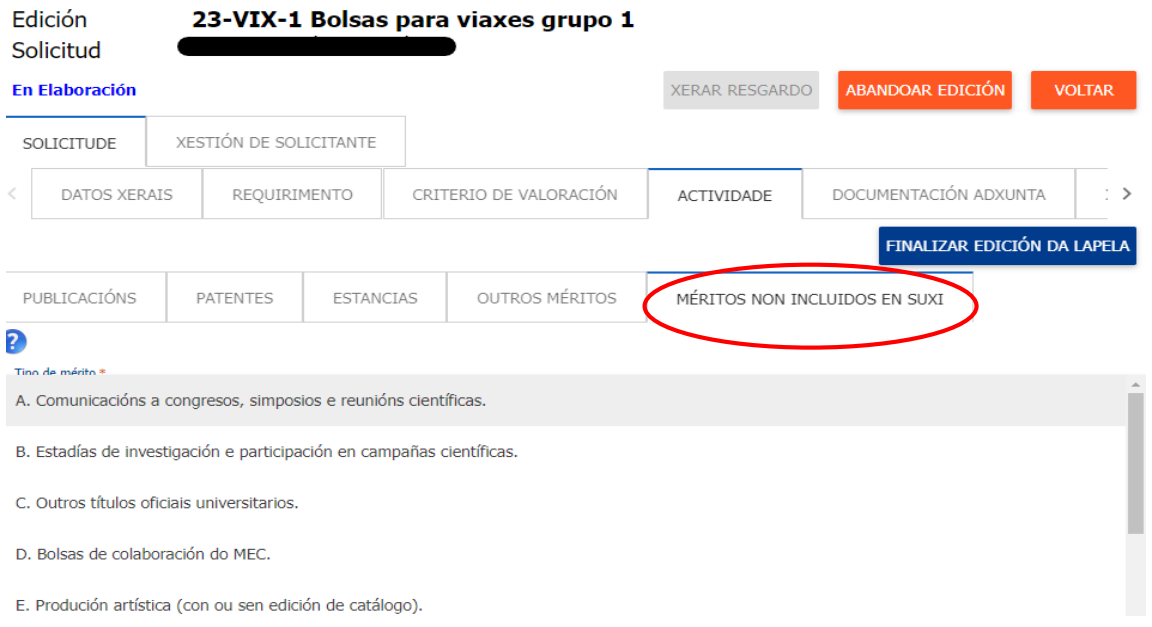

Edificio Filomena Dato Campus de Vigo 36310 Vigo España Tel. 986 813906 [www.uvigo.es](http://www.uvigo.es/) seccion.rrhh.investigacion@uvigo.gal

Para engadir a documentación acreditativa necesaria de cada mérito débese pinchar en engadir mérito, seleccionar o mérito e pinchar no clip:

Universida<sub>de</sub>Vigo

Servizo de Apoio á Investigación e Desenvolvemento

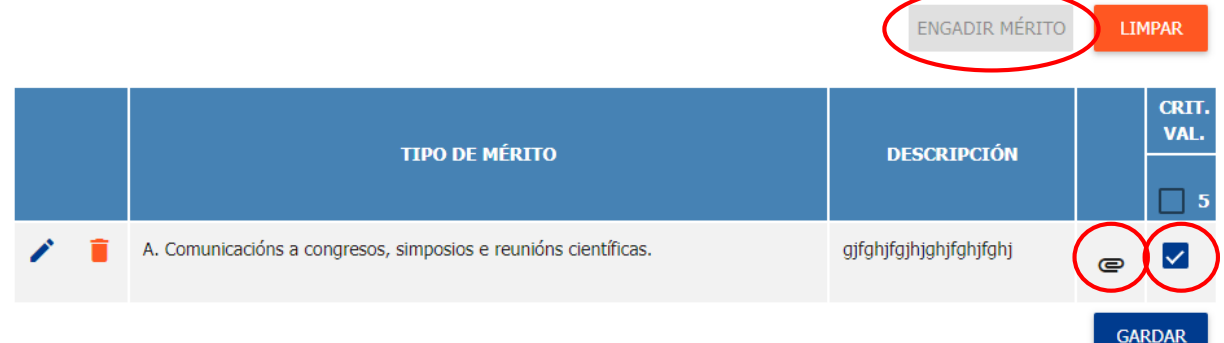

Abriráse unha ventá na que se debe seleccionar o mérito e subilo. Unha vez subido débese pechar a ventá.

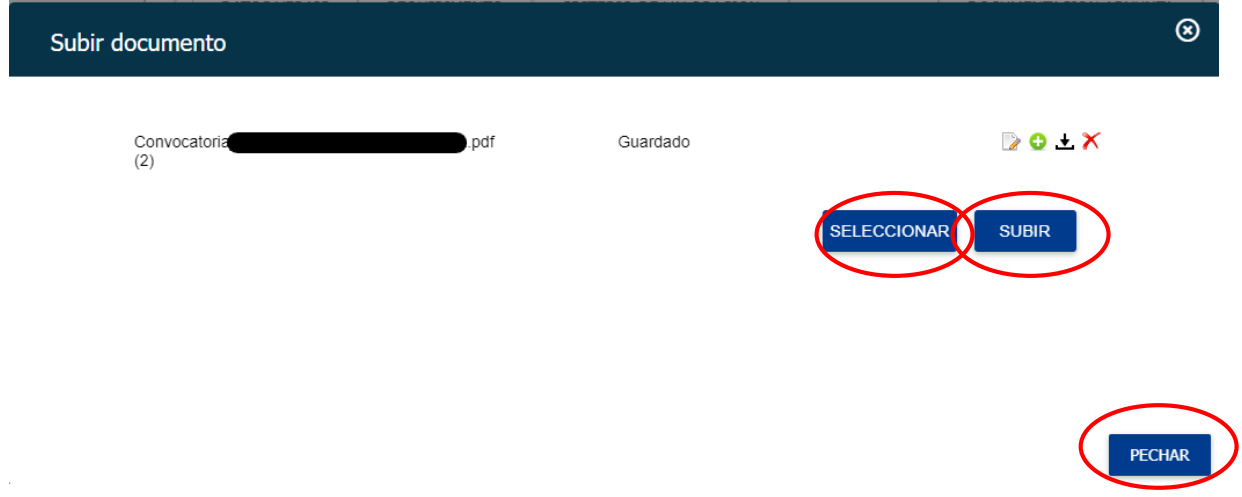

Na lapela «DOCUMENTACIÓN ADXUNTA», poderase engadir calquera documentación complementaria que se desexe achegar coa solicitude.

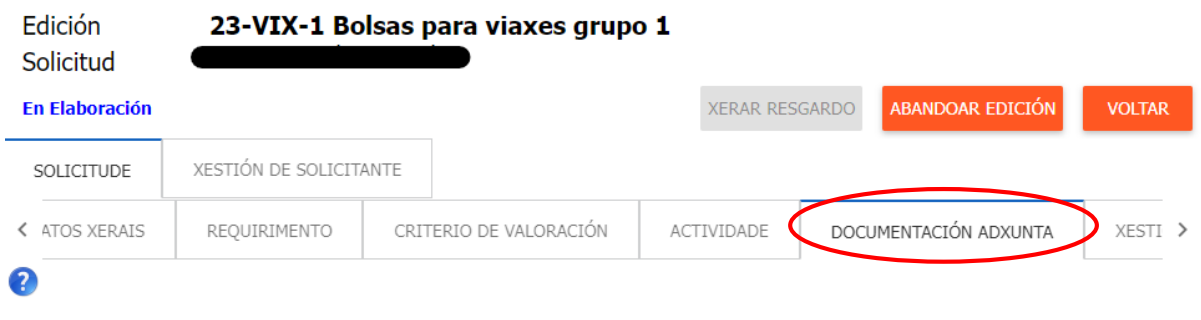

Nesta lapela pode engadir outra documentación requirida pola solicitude que non teña sido achegada noutro apartado. Para engadir a documentación prema sobre o botón 'seleccionar' para localizar o ficheiro que desexa achegar e, unha vez seleccionado, prema o botón 'subir'.

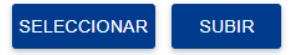

Servizo de Apoio á Investigación e Desenvolvemento

Edificio Filomena Dato Campus de Vigo 36310 Vigo España Tel. 986 813906 [www.uvigo.es](http://www.uvigo.es/) seccion.rrhh.investigacion@uvigo.gal

Na lapela «XESTIÓN ADMINISTRATIVA» pódese comprobar as lapelas que teñen a edición finalizada e voltar a abrilas no caso de que se desexe realizar algunha modificación.

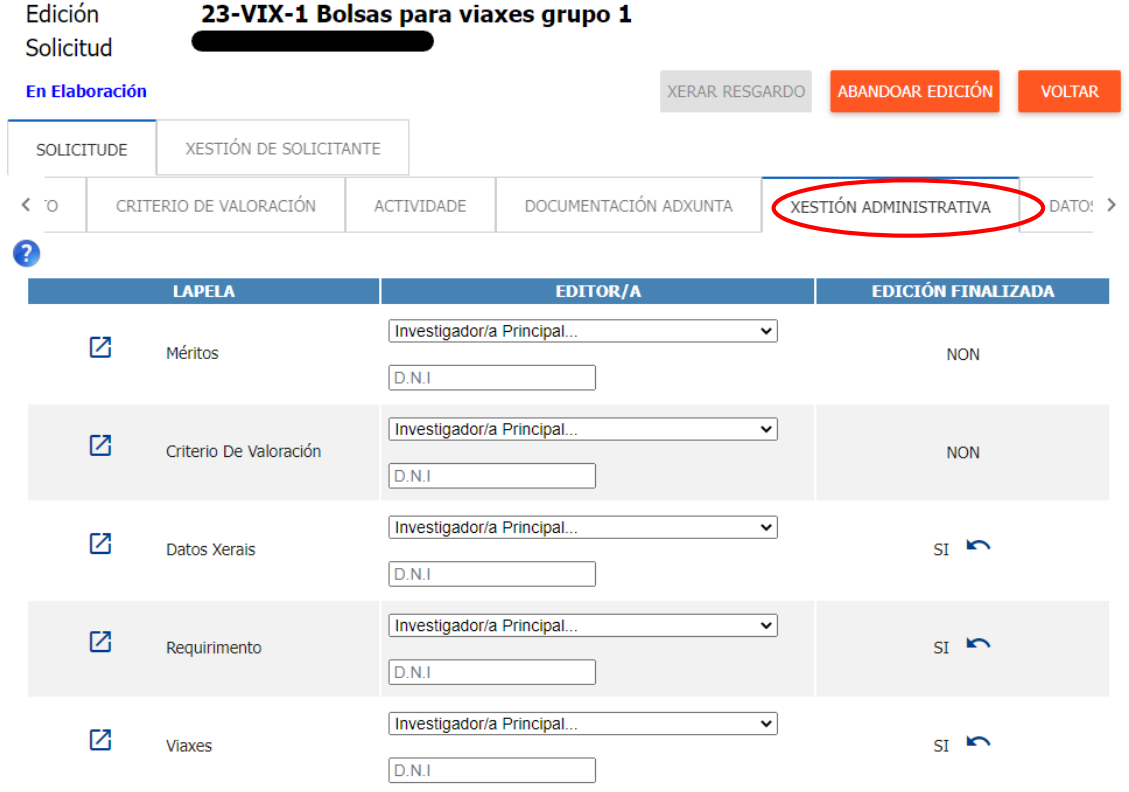

A opción do menú superior «XERAR RESGARDO» só aparecerá en azul unha vez estea finalizada a edición de todas as lapelas necesarias.

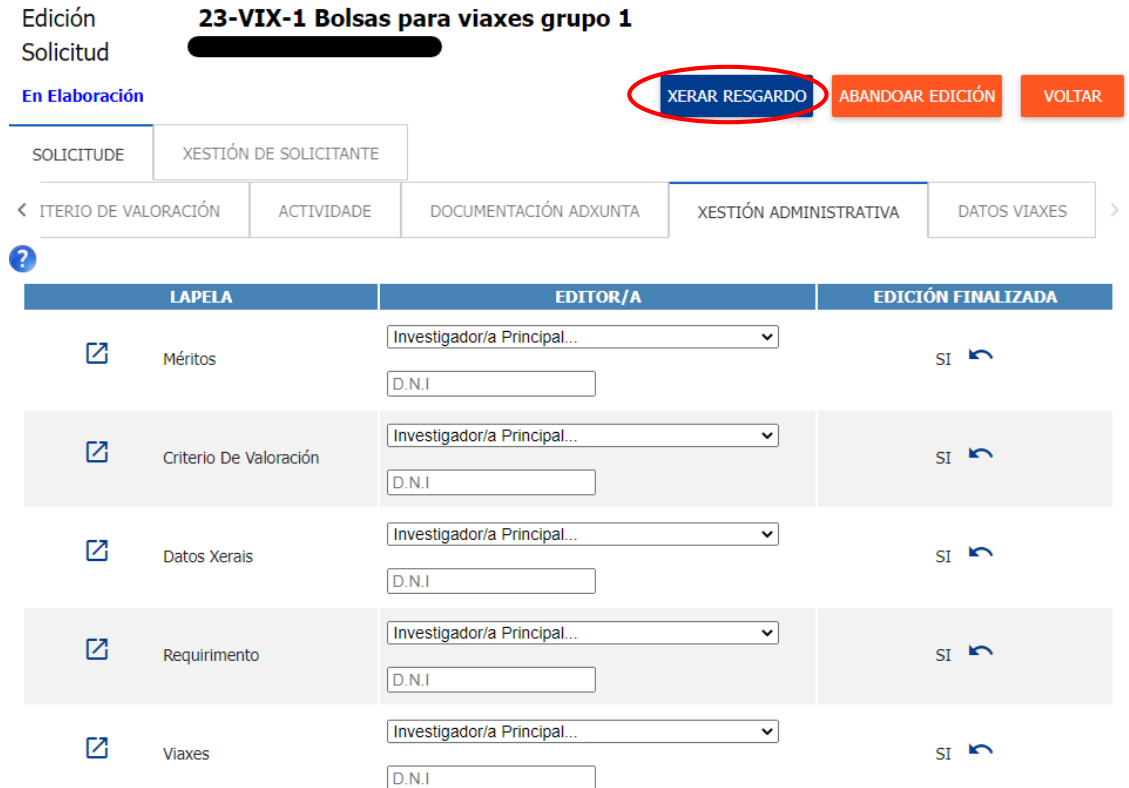

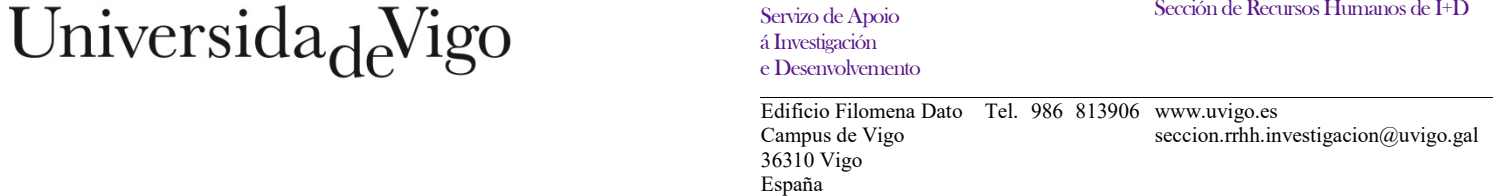

Unha vez se prema en «XERAR RESGARDO», será descargado e enviado ao correo electrónico da solicitante o resgardo da solicitude que, *unha vez asinado*, deberá ser presentado pola sede electrónica da Universidade de Vigo no seguinte enderezo<https://sede.uvigo.gal/> a través do procedemento «SINV-Axudas propias para a mobilidade de persoal investigador da Universidade de Vigo», indicando no asunto «Solicitude de axudas propias de mobilidade modalidade xxx (viaxes ou estadías)» e dirixíndoa ao Servizo de Apoio á Investigación e Desenvolvemento.

Este paso é imprescindible para considerar presentada unha solicitude.

O resgardo tamén se poderá descargar pinchando na lapela «DOCUMENTACIÓN ADXUNTA».

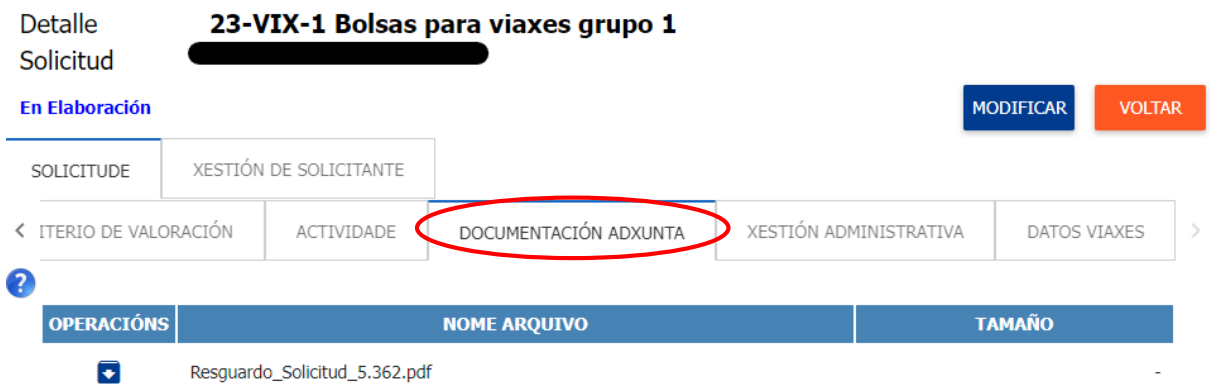

O estado da solicitude pode ser consultado a través do menú da esquerda pinchando en «VISUALIZAR SOLICITUDES».

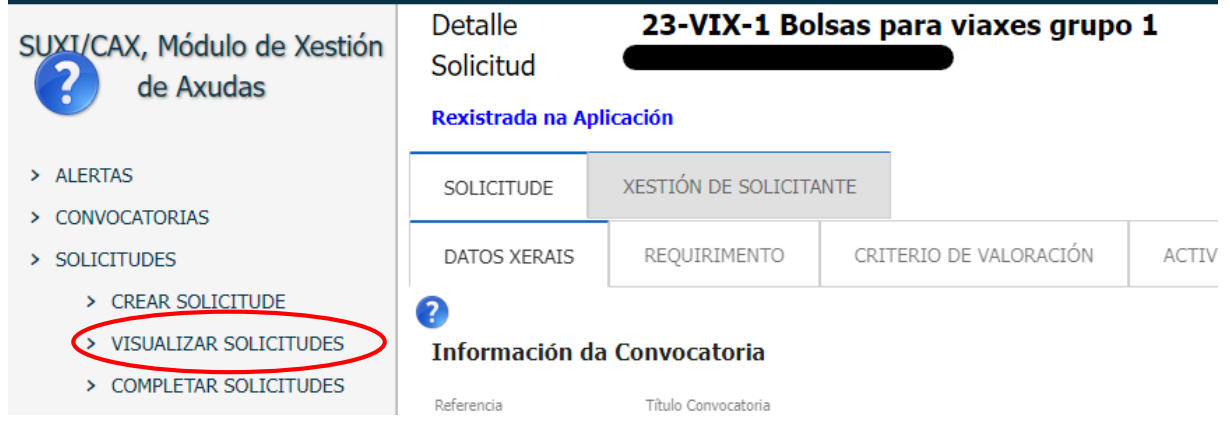